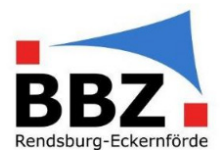

#### Kurzanleitung – Zwei-Faktor-Authentifizierung aktivieren

1. Loggen Sie sich in WebUntis mit Ihrem Benutzernamen und Passwort ein:

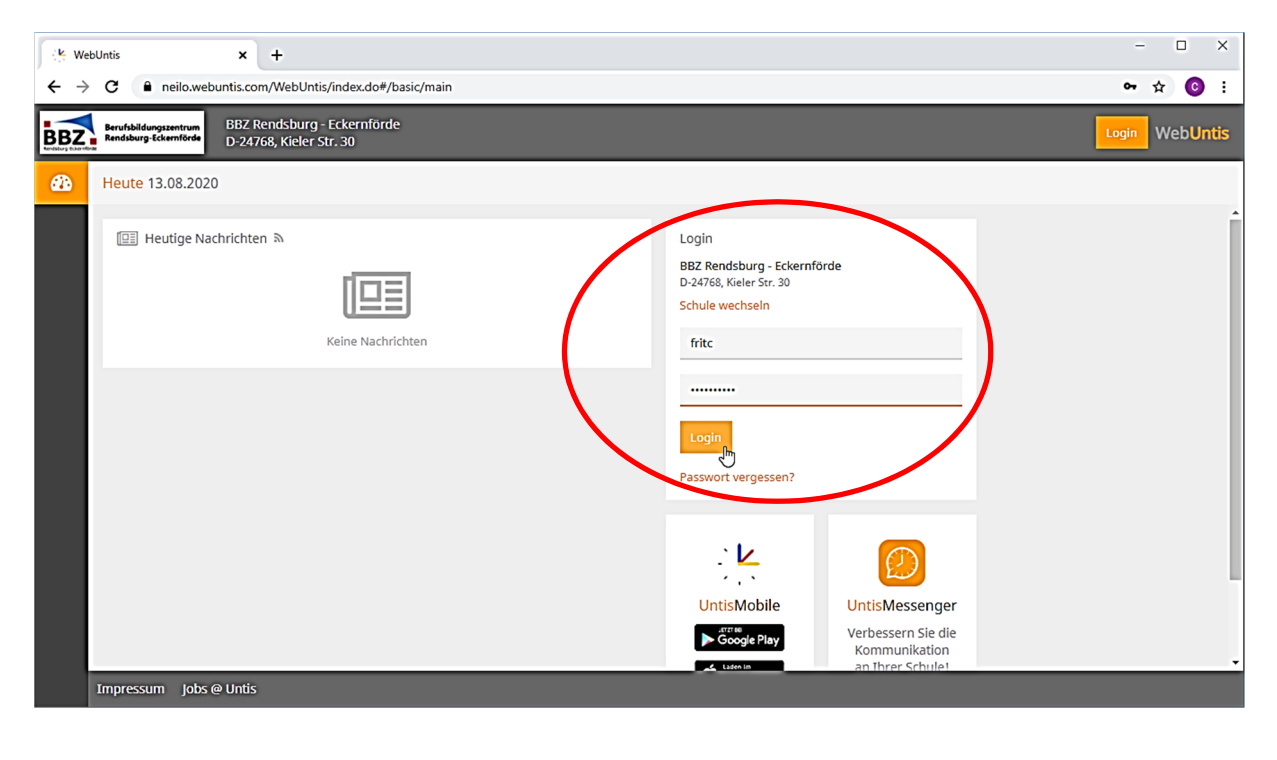

2. Wählen Sie auf der Startseite das eigene Profil ("Profilbuchstabe") aus:

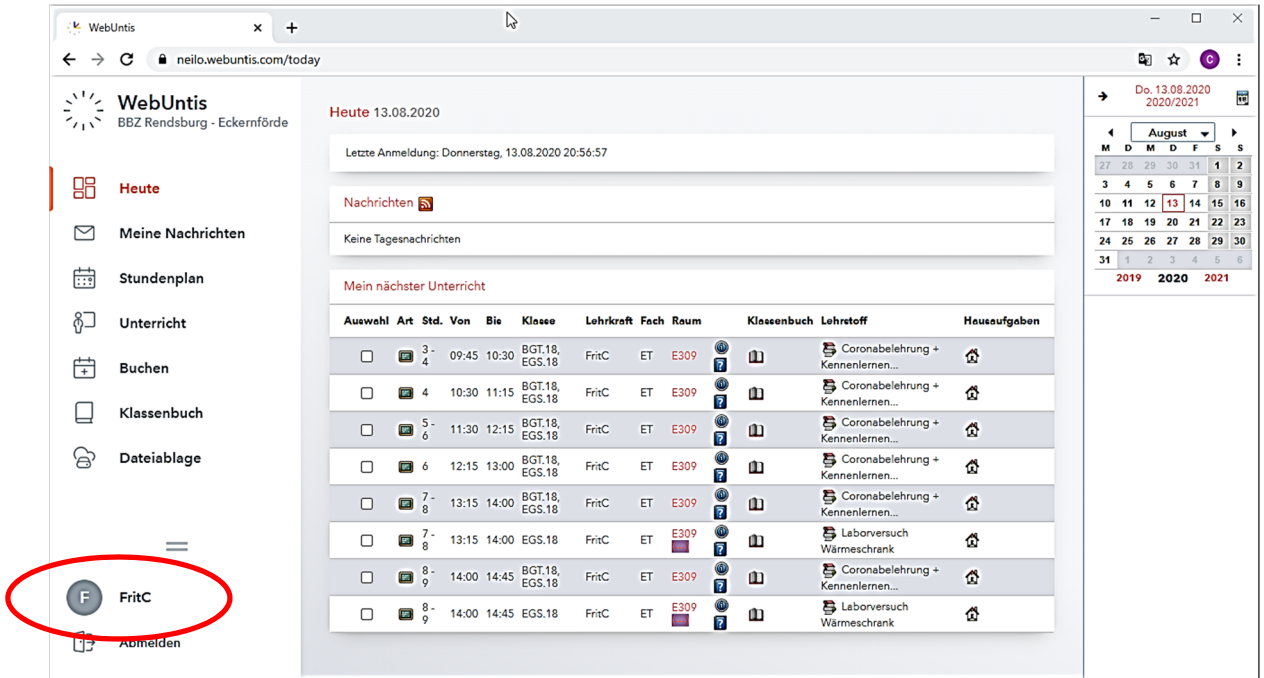

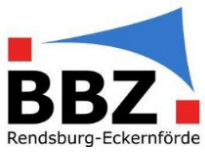

3. Klicken Sie unter "Freigaben" bei der Zwei-Faktor-Authentifizierung auf das Feld "Aktivieren":

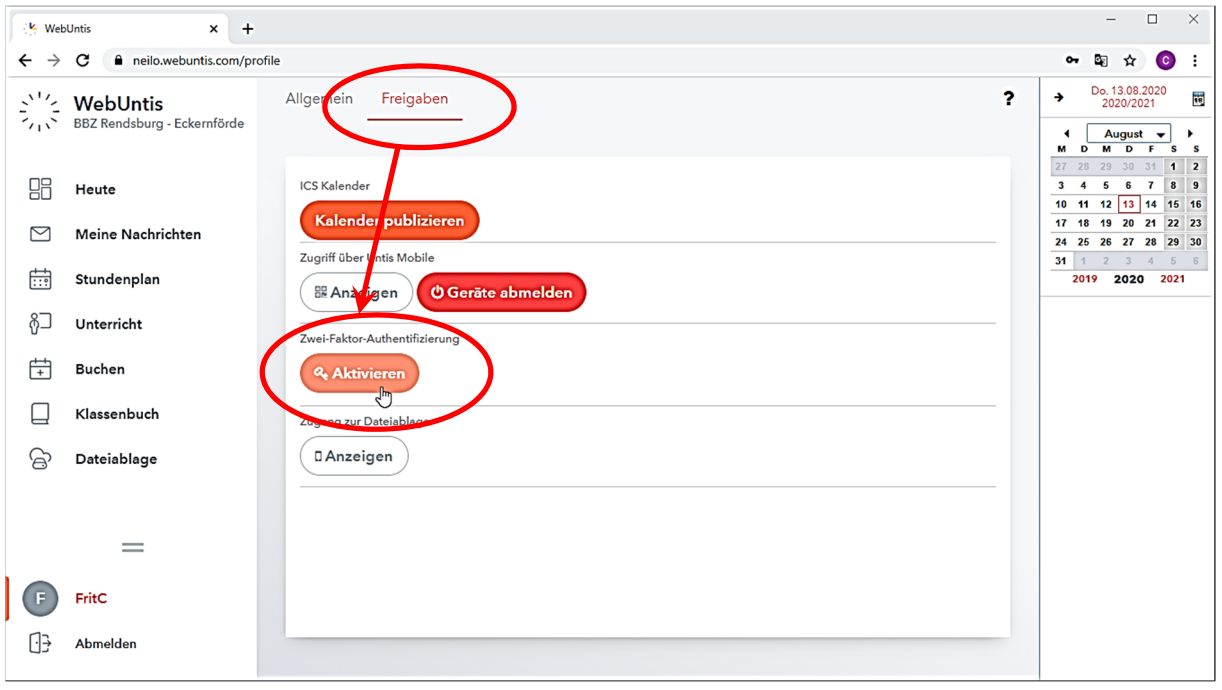

4. Es öffnet sich ein neues Fenster, mit dem Sie in vier Schritten die "Zwei-Faktor-Authentifizierung" aktivieren.

Schritt 1: Wählen Sie im ersten Schritt "App Authenticatior (z.B. ...)" und klicken Sie auf Weiter

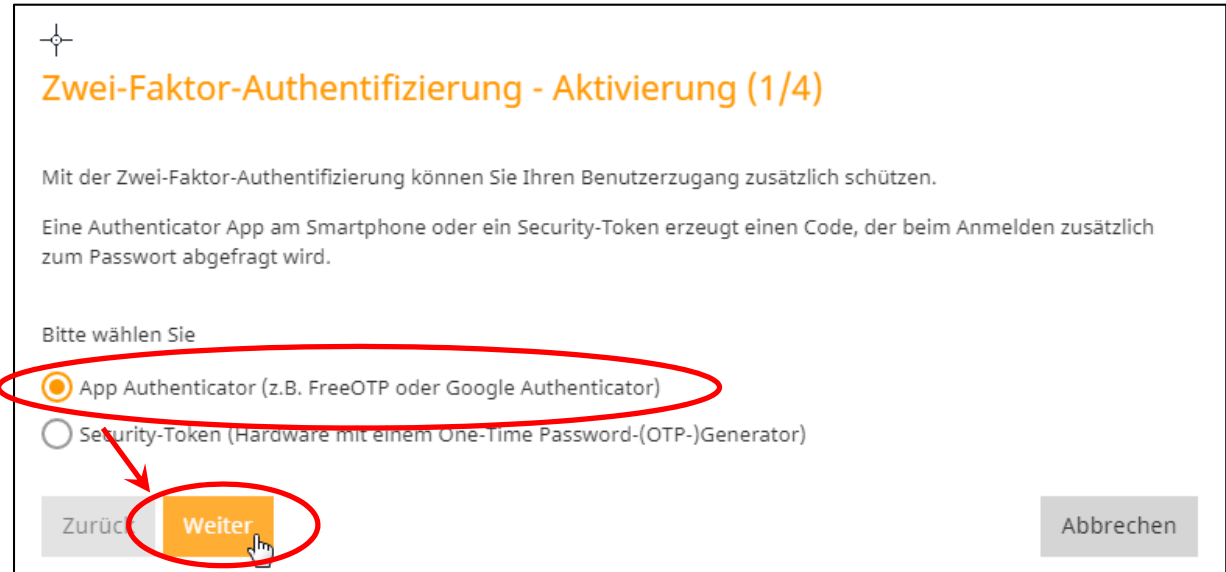

 $\overline{1}$ 

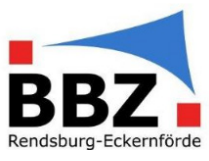

Schritt 2: Installieren Sie jetzt auf dem Gerät, das Sie für die "Zwei-Faktor-Authentifizierung" benutzen wollen (z.B. Smartphone), eines der angegebenen Authenticator-Apps.

HINWEIS: Für Android- und Apple-Geräte hat sich die App "Google Authenticator" bewährt.

Klicken Sie dann bei WebUntis auf "Weiter":

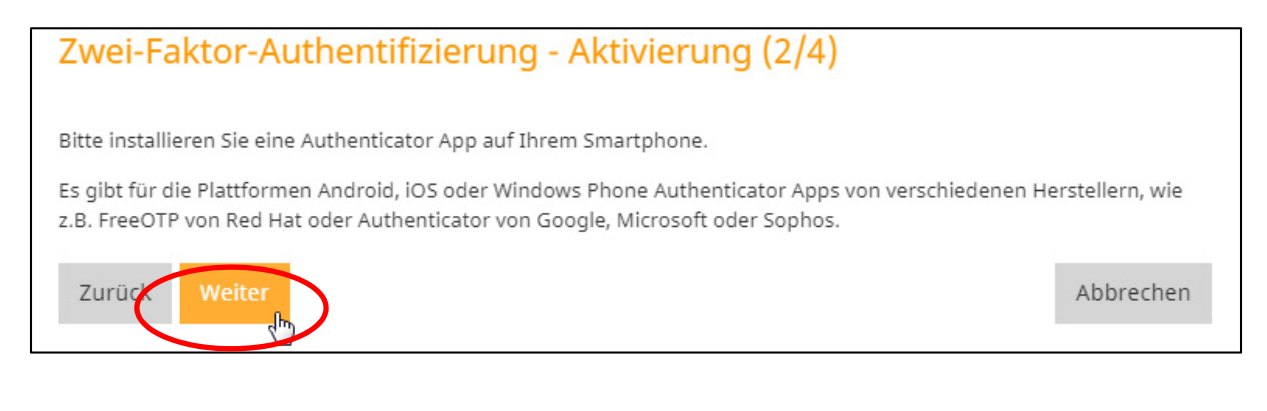

Schritt 3: Starten Sie jetzt auf Ihrem Gerät die installierte Authenticator-App (z.B. Google Authenticator) und fügen Sie ein neues "Konto" hinzu, indem Sie den 16-stelligen Schlüssel eingeben oder mit der Kamera den QR-Code einscannen.

HINWEIS: Notieren Sie sich den 16-stelligen Schlüssel und legen Sie diesen zu Ihren Unterlagen. So können Sie z.B. bei einem Gerätewechsel auf dem neuen Gerät das Zugangskonto für die Zwei-Faktor-Authentifizierung in WebUntis wieder herstellen.

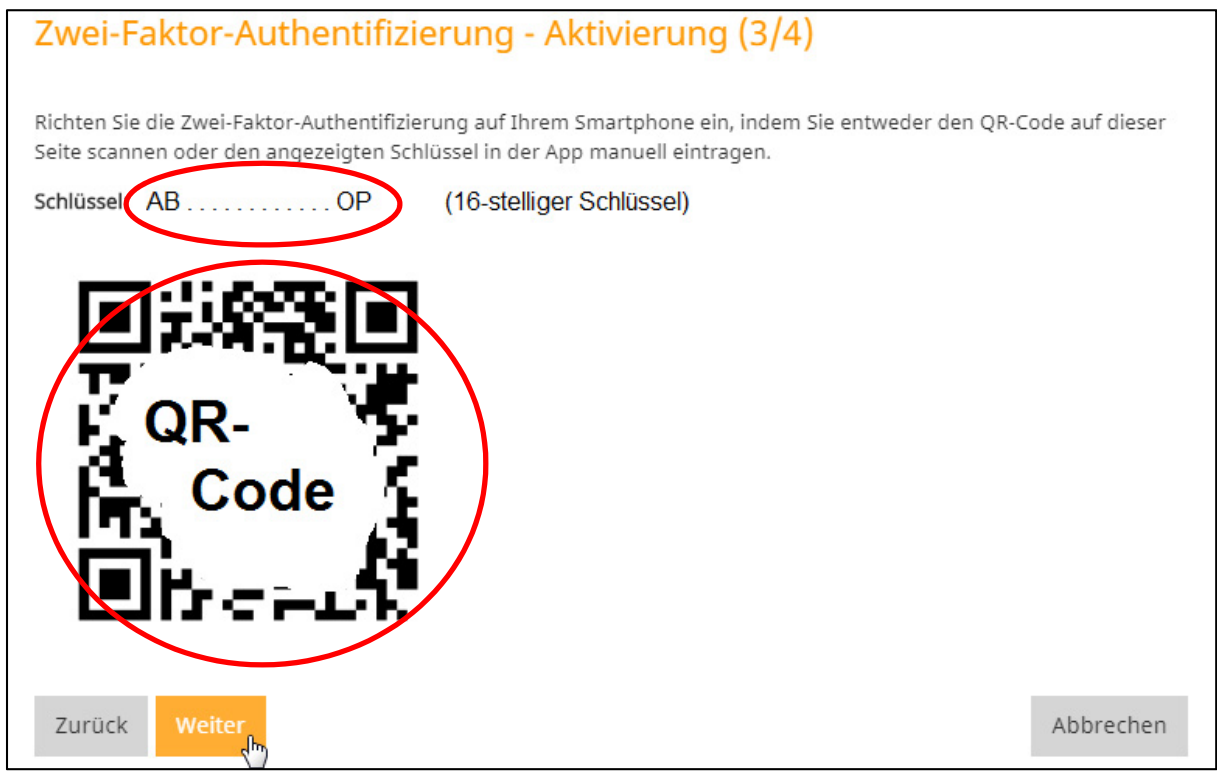

Wurde das neue Konto in Ihrer Authenticator-App angelegt und zeigt jetzt eine 6-stellige Zahl, so klicken Sie in WebUntis auf "Weiter".

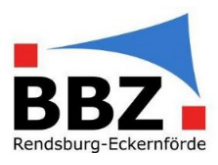

Schritt 4: Geben Sie die 6-stellige Zahl, die Ihnen in Ihrer Authenticator-App angezeigt wird, in dem nachfolgenden Feld ein und klicken Sie dann auf "Aktivieren":

HINWEIS: Die 6-stellige Zahl wird ca. jede Minute geändert. Sollte sich die Zahl kurz vor dem bestätigen geändert haben und Ihre Eingabe wurde für "falsch" befunden, so geben Sie einfach die neue Nummer erneut ein und versuchen Sie es noch einmal.

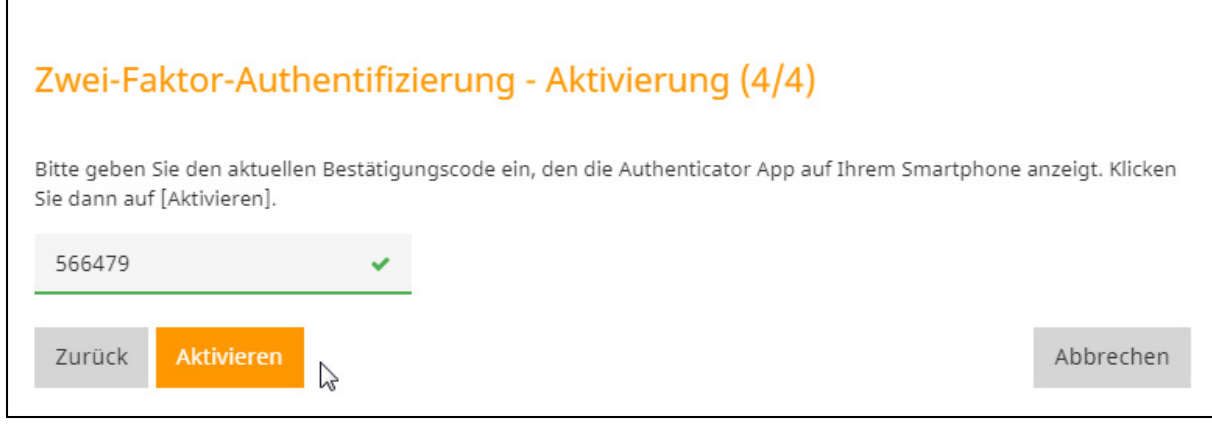

#### 5. Die Zwei-Faktor-Authentifizierung ist jetzt akiv:

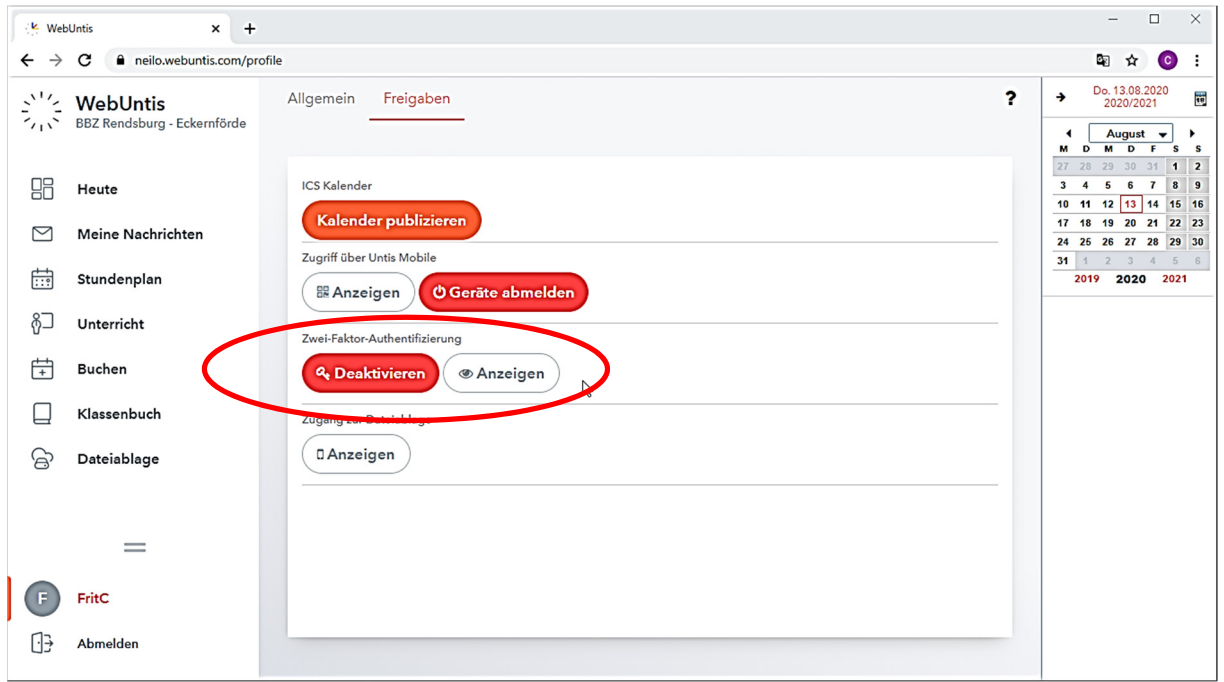

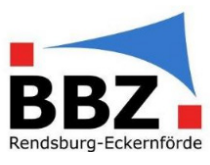

6. Ab jetzt müssen Sie, wenn Sie per Webseite auf WebUntis zugreifen wollen, die Zwei-Faktor-Authentifizierung beim Anmelden nutzen:

"Faktor 1": Loggen Sie sich in WebUntis mit Ihrem Benutzernamen und Passwort ein:

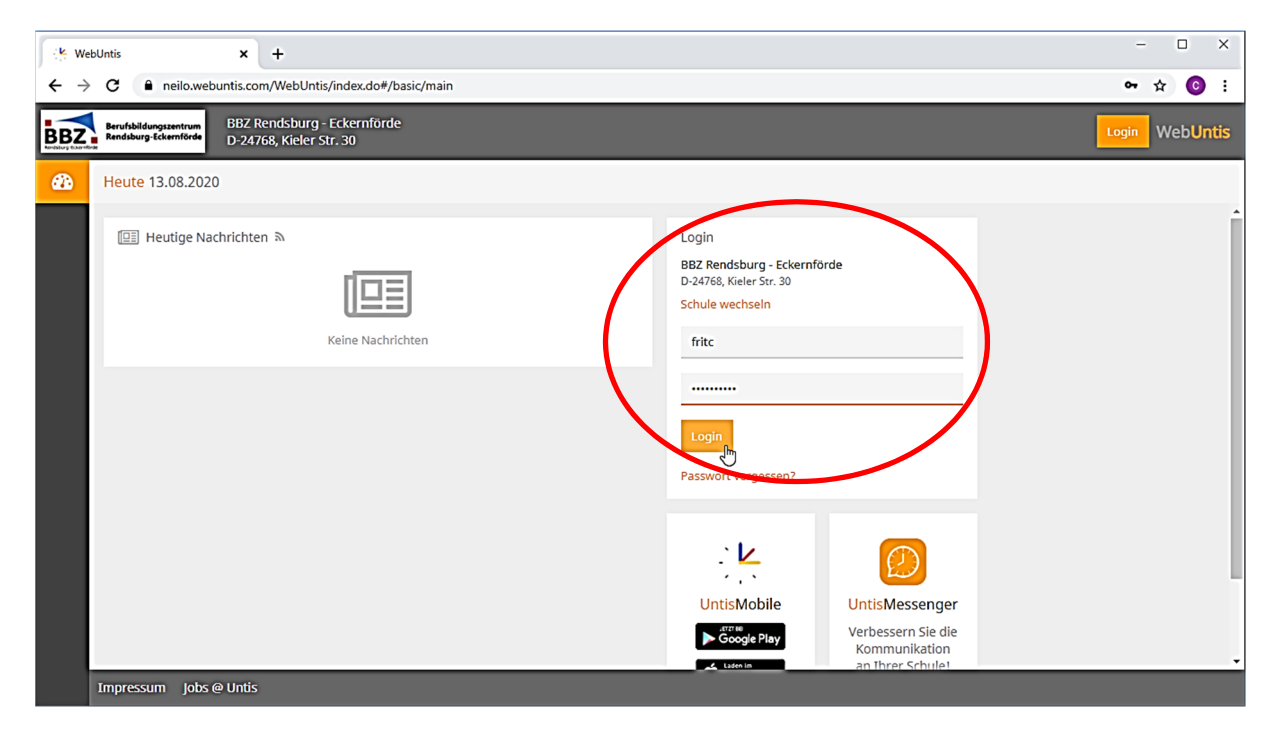

"Faktor 2": Geben Sie jetzt zusätzlich die aktuelle, 6-stellige Zahl aus Ihrer Authenticator-App ein:

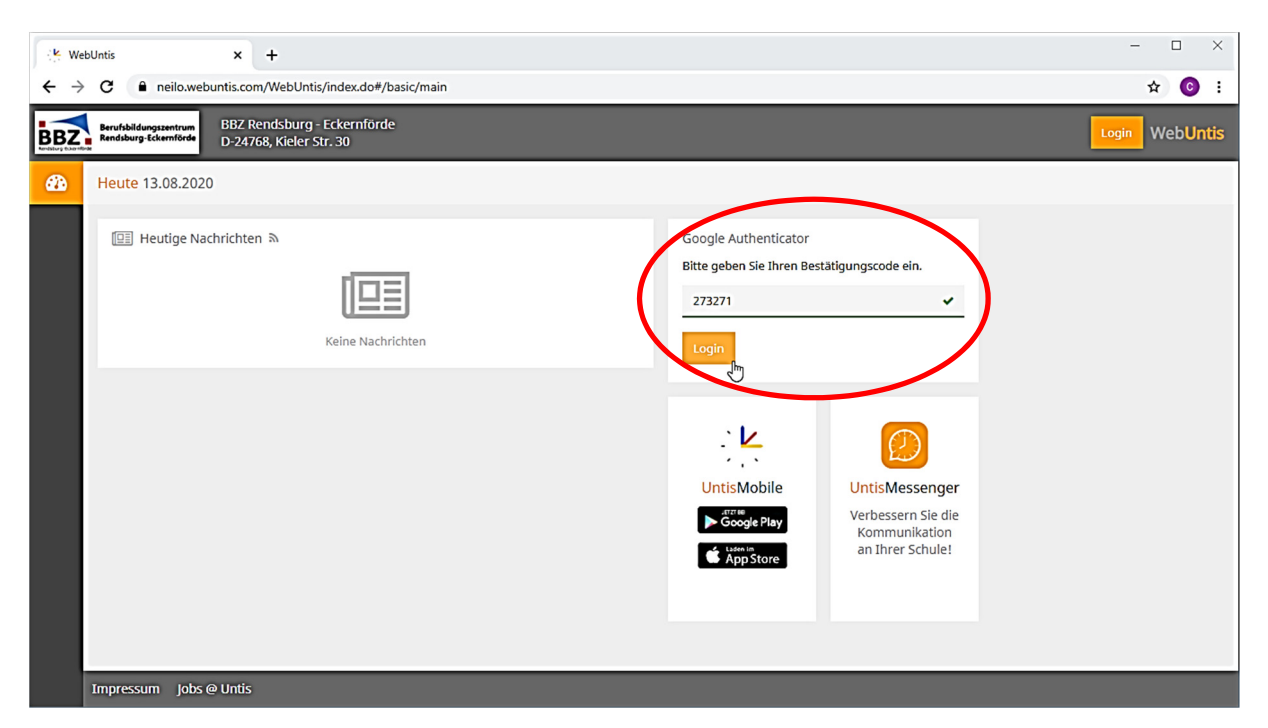

HINWEIS: Sollten Sie auf Ihrem Gerät (z.B. Smartphone) UntisMobile nutzen, so benötigen Sie auf Ihrem Sperrbildschirm eine "Displaysperre" mittels "PIN", "Muster", "Passwort" oder "Fingerabdruck" (o.Ä.). "Wischen" oder "keine Displaysperre" reichen für die Nutzung von UntisMobile nicht mehr aus.